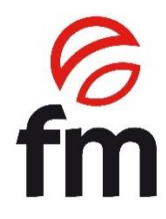

# **Manual de instrucciones**

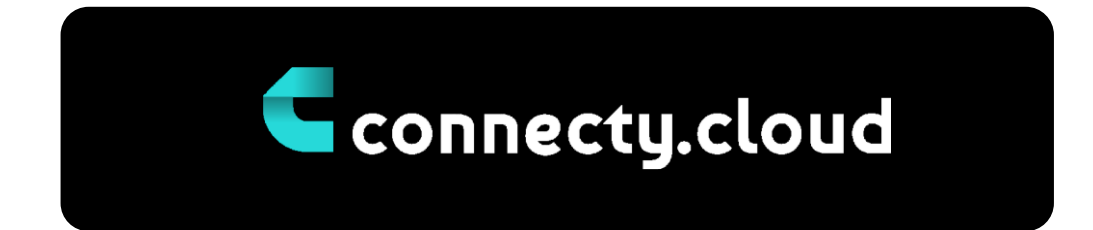

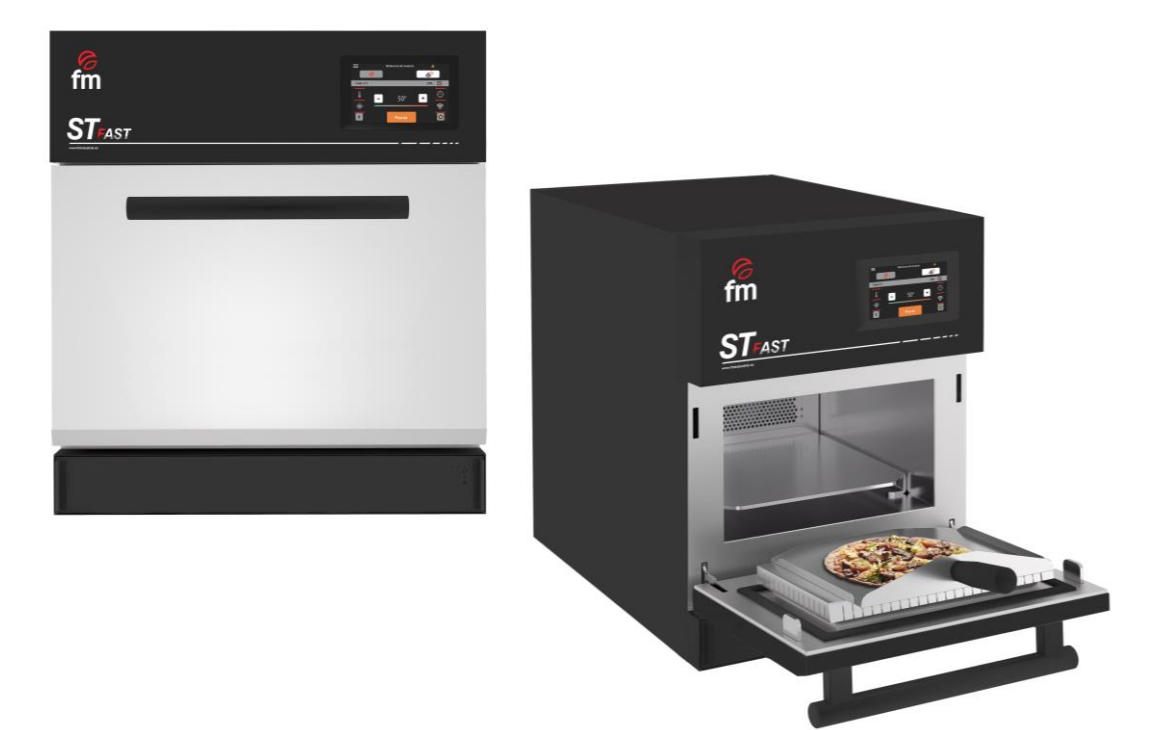

**ATENCIÓN:** Lea las intrucciones antes de utilizar esta plataforma.

## **ÍNDICE**

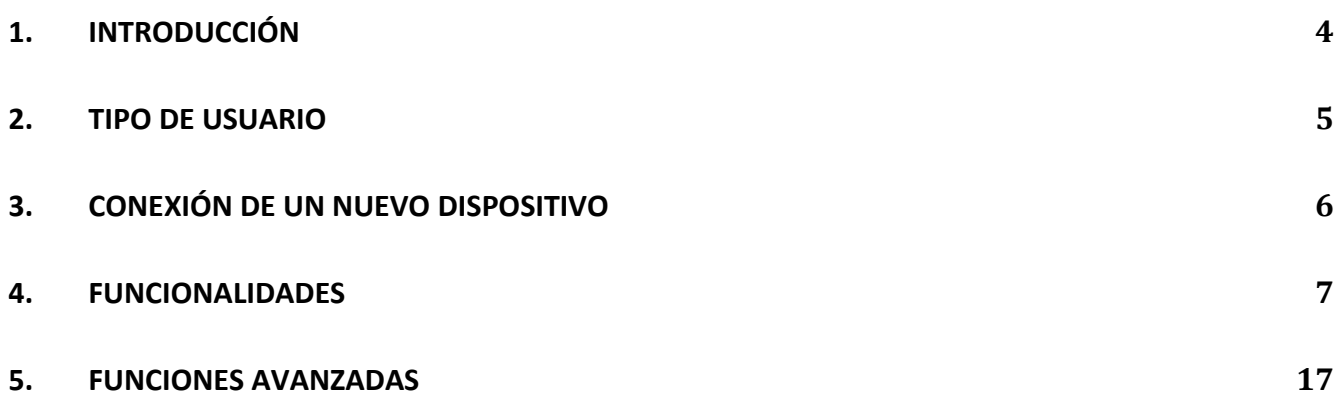

#### **1. Introducción**\_\_\_\_\_\_\_\_\_\_\_\_\_\_\_\_\_\_\_\_\_\_\_\_\_\_\_\_\_\_\_\_\_\_\_\_\_\_\_\_\_\_\_\_\_\_\_

Connecty.cloud es una plataforma digital que permite la interacción y visulación de datos con el horno. Solo se pueden conectar a la plataforma dispositivos compatibles con "Connecty.cloud", (puede consultar o verificar con FM la compatibilidad de su dispositivo). La conexión a "Connecty.cloud" requiere un registro gratuito y una red de internet accesible al usuario. Para llevar a cabo la conexión de su dispositivo de forma correcta, consulte previamente el manual de instrucciones del mismo (apartado 6.4.1).

Los dispositivos conectados envían periódicamente datos de uso a la plataforma con el fin de proporcionar a los usuarios autorizados información útil sobre el uso de su dispositivo. "Connecty.cloud" permite la visualización de datos del dispositivo conectado, y los programas guardados se sincronizan entre la plataforma y el dispositivo, al igual que otros archivos como parámetros, idiomas y actualizaciones de firmware.

"Connecty.cloud" permite conectar varios dispositivos a una sola cuenta de usuario. De esta forma, se garantiza el control y la sincronización de varias máquinas al mismo tiempo.

### **2. Tipo de usuario**\_\_\_\_\_\_\_\_\_\_\_\_\_\_\_\_\_\_\_\_\_\_\_\_\_\_\_\_\_\_\_\_\_\_\_\_\_\_\_\_\_\_\_\_\_

La plataforma "Connecty.cloud" gestiona dos tipos diferentes de usuarios: usuario propietario (o administrador) y usuario invitado.

- **Usuario propietario:** *se considera usuario principal, que tiene control y, por lo tanto, la responsabilidad hacia otros usuarios que tienen acceso a sus dispositivos a través de "Connecty.cloud". Para cada dispositivo solo puede haber un usuario propietario, y este será el único que podrá autorizar remotamente a otros usuarios a acceder a su dispositivo o poder revocar dicha autorización. Cualquier usuario físicamente presente frente al dispositivo puede convertirse en usuario propietario.*
- **Usuario invitado:** *el usuario invitado de un dispositivo tiene acceso a las mismas funcionalidades disponibles para el usuario propietario, con la salvedad de que no está autorizado a invitar a nuevos usuarios o eliminar usuarios ya existentes. Igualmente, puede convertirse en invitado de un dispositivo, si el mismo es accesible físicamente, o mediante una invitación generada por el usuario propietario.*

Usuario invitado es el modo de acceso previsto para ejecución de tareas de mantenimiento o soporte del aparato. De hecho, cualquier usuario, habiendo ingresado una contraseña generada previamente por el proveedor del dispositivo, puede acceder

#### **3. Conexión de un nuevo dispositivo** \_\_\_\_\_\_\_\_\_\_\_\_\_\_\_\_\_

- 1. Conecte el aparato a una red Wi-Fi (consulte el manual de instrucciones del horno, apartado 6.4.1).
- *2.* Mediante escaneo del código QR (se recomienda utilizar un dispositivo móvil para llevar a cabo este procedimiento) que se genera en pantalla tras la conexión del horno a una red WiFi, acceda a la página dedicada para llevar a cabo la vinculación entre el horno y la nube.
- *3.* Registrese o inicie sesión en "Connecty.cloud" siguiendo las indicaciones del proceso seleccionado.

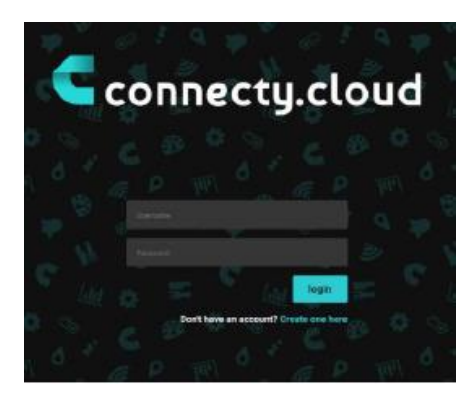

*4.* Seleccione el tipo de usuario que desea asignar a su dispositivo (propietario o invitado).

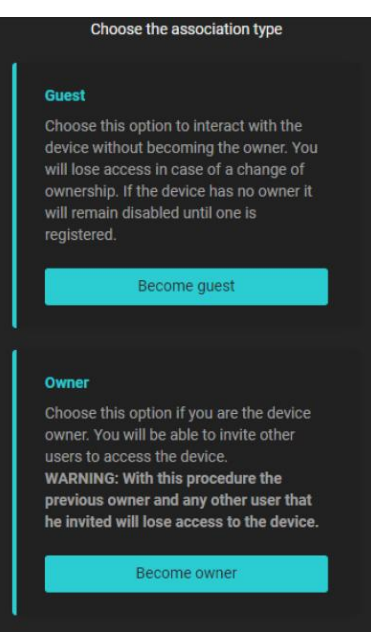

*Tener en cuenta que la primera conexión debe ser realizada por el usuario propietario. Para intentos de conexiones posteriores, si se elige la opción "propietario" como tipo de usuario, se revocará el acceso a todos los usuarios previamente conectados.*

*5.* Finalizados los pasos anteriores, podrá localizar la conexión de su nuevo aparato en la lista de máquinas disponibles.

#### **4. Funcionalidades** \_\_\_\_\_\_\_\_\_\_\_\_\_\_\_\_\_\_\_\_\_\_\_\_\_\_\_\_\_\_\_

#### **4.1 Página de inicio**

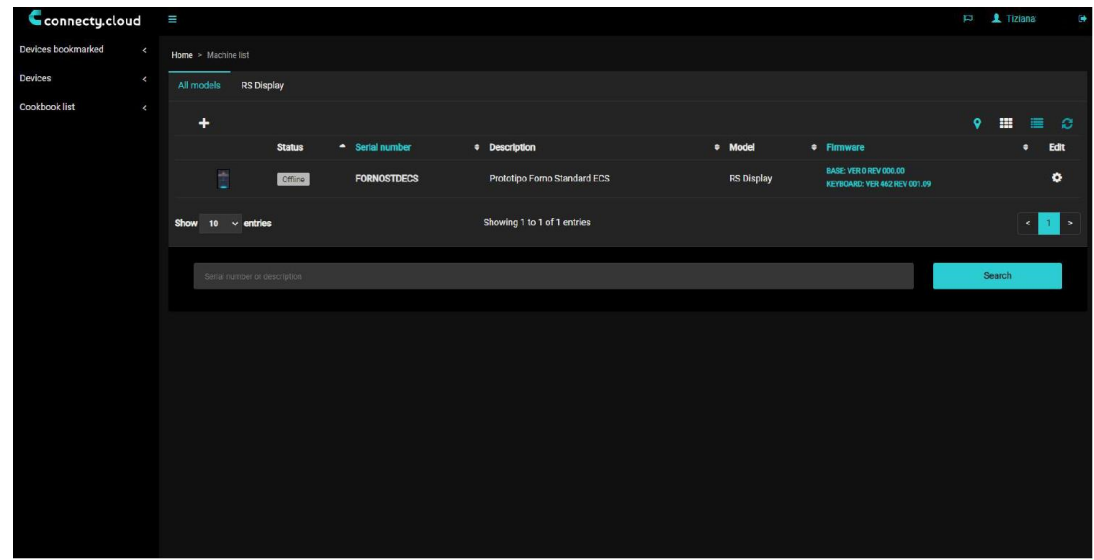

La página de incio "Connecty.cloud" contiene información sobre todos los dispositivos disponibles en su cuenta de usuario. Para el ejemplo de la siguiente imagen, solo hay un horno conectado. A la izquierda se encuentra disponible un menú contextual dividido por temas. En la parte superior de este, se pueden consultar los dispositivos configurados como favoritos. Inmediatamente debajo, hay una lista de dispositivos asociados a la cuenta y, finalmente, la sección referente a los libros de recetas.

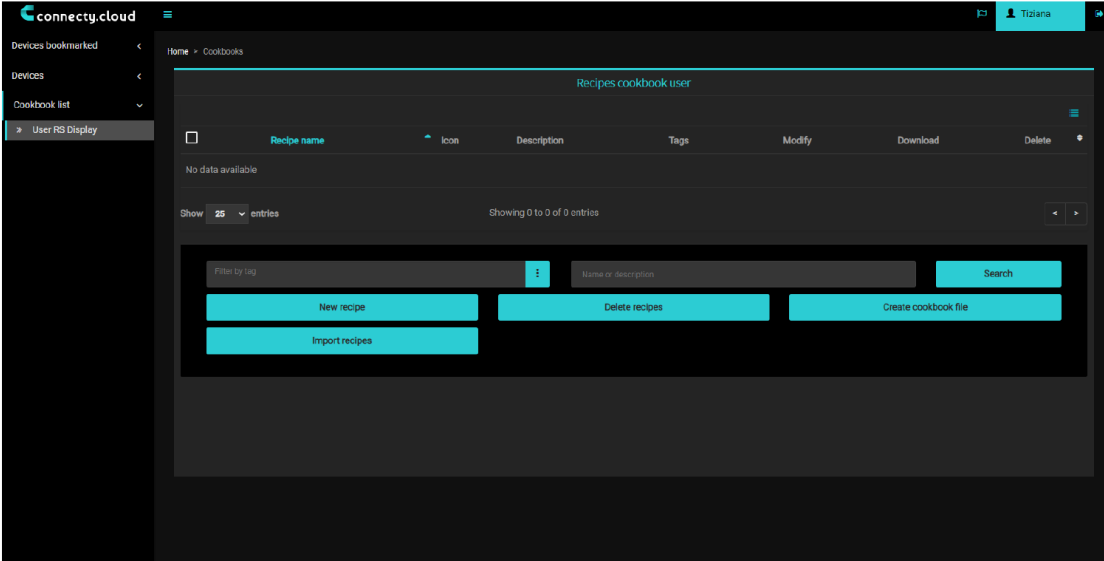

#### **4.2 Libro de recetas de usuario**

En esta sección se pueden administrar los libros de recetas creados por el usuario (las recetas de fábrica no son configurables). Todas las recetas que se almacenan en esta sección estan asociadas a un usuario concreto, y no a un aparato, por lo que el receario se puede enviar a horno deseado de todos los que hayan sido asociados a dicha cuenta.

#### **4.3 Lista de dispositivos**

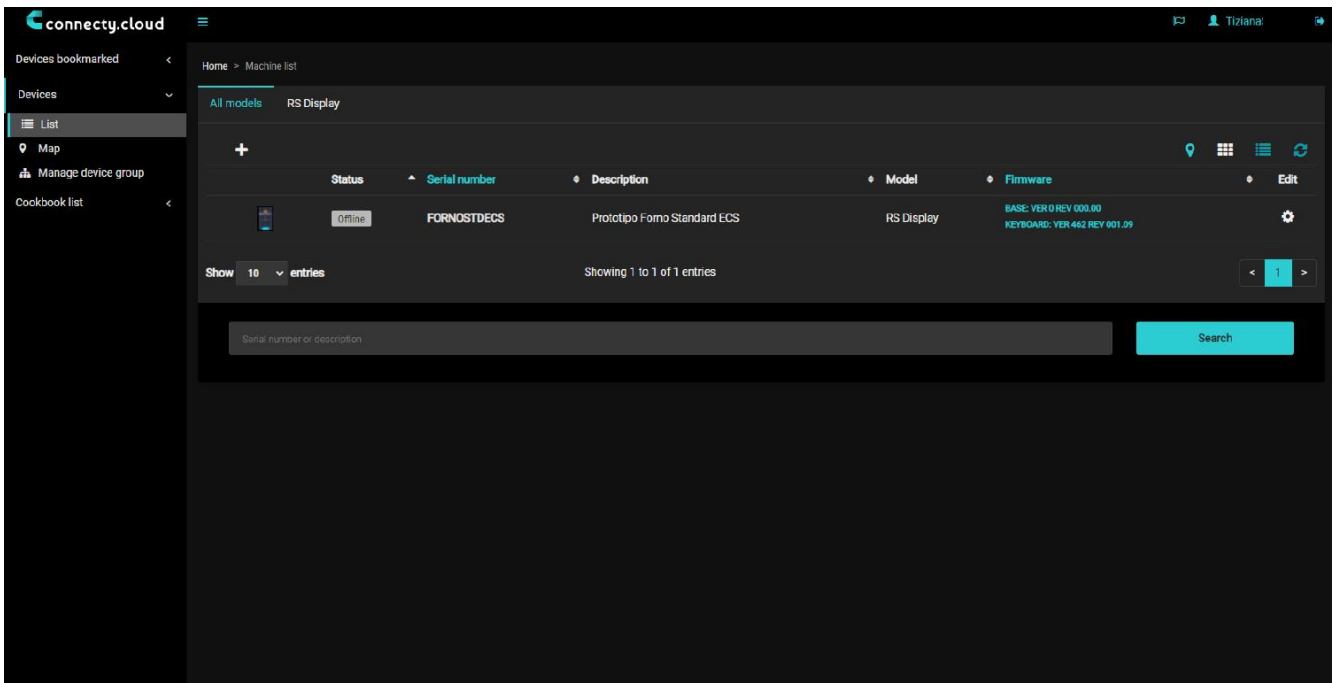

En esta sección se obtiene acceso a una serie de subcategorías, siendo estas las siguientes:

- **Lista:** otorga información de todos los hornos que se encuentran asociados a la cuenta.
- **Mapa:** representa la geolocalización de cada horno asociado a la cuenta (muy útil para la programación de ciclos de mantenimiento).
- **Grupo de dispositivos:** Permite crear un grupo de hornos y gestionarlo atendiendo a las necesidades del usuario.

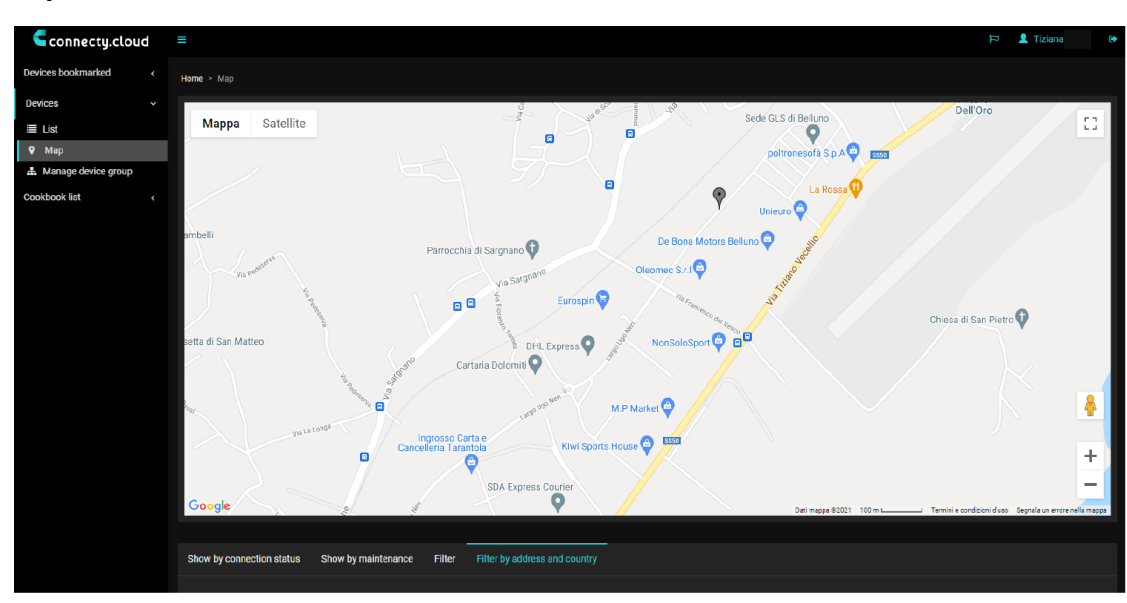

#### **4.4 Mapa**

En esta sección se otorga acceso a la visualización de mapas para poder identificar la posición de todos los hornos disponibles y previamente vinculados con la cuenta.

#### **4.5 Grupo de dispositivos**

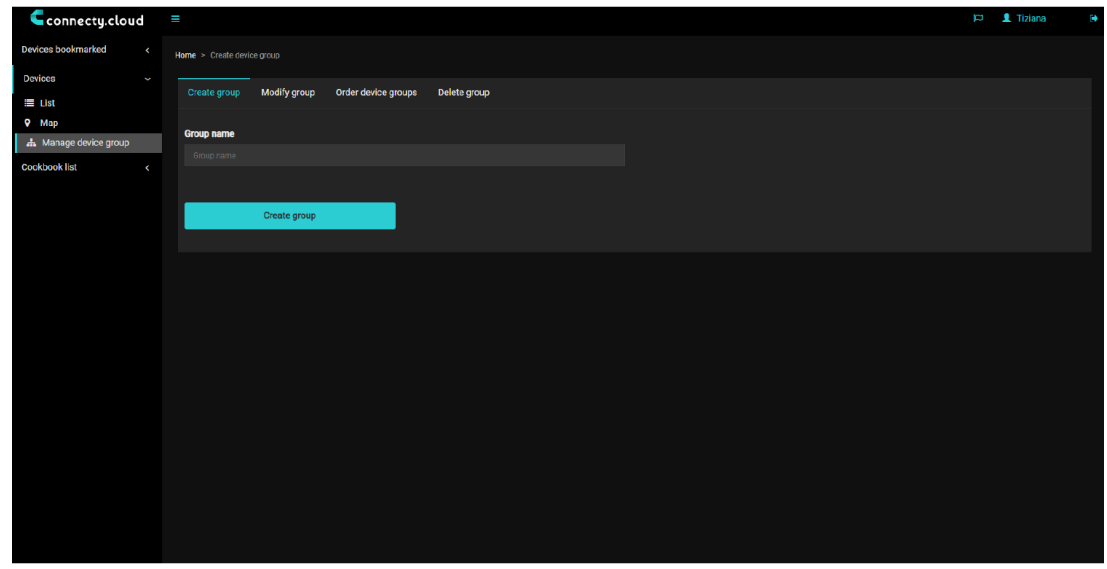

A través de esta sección es posible administrar diferentes grupos de dispositivos y, dentro de los cuales, se puede agregar o eliminar los hornos que se deseen.

#### **4.6 Detalles del dispositivo**

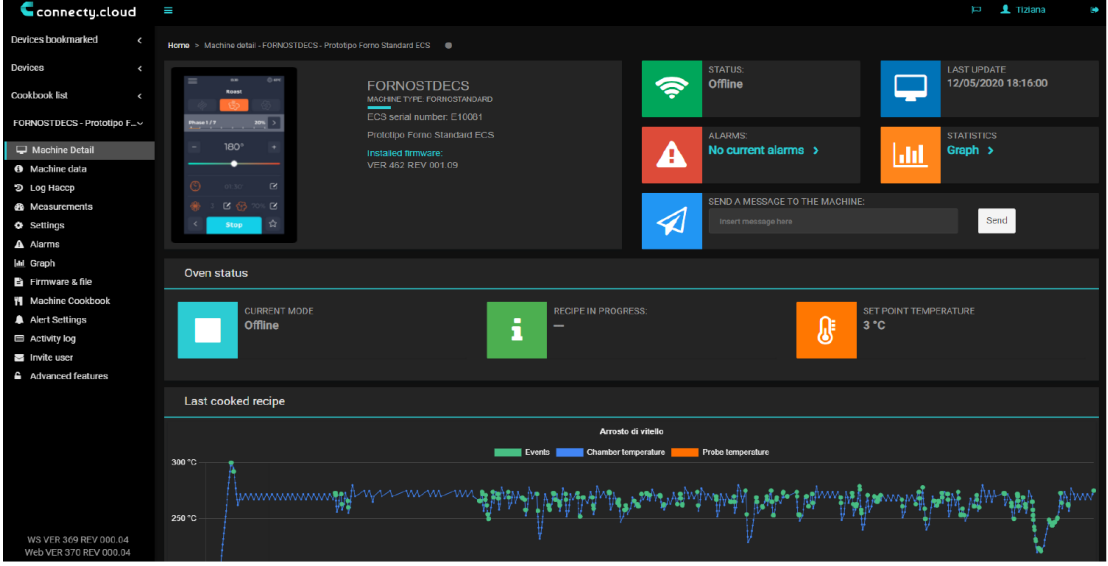

Una vez que se selecciona un horno en concreto de la lista de dispositivos, aparece una pantalla exclusiva dedicada al mismo, a través de la cual se proporciona una serie de información. El nombre del horno queda indicado en la parte izquierda de la misma, y en la zona derecha se puede observar una lista de categorías de funciones.

#### **4.7 Datos del dispositivo**

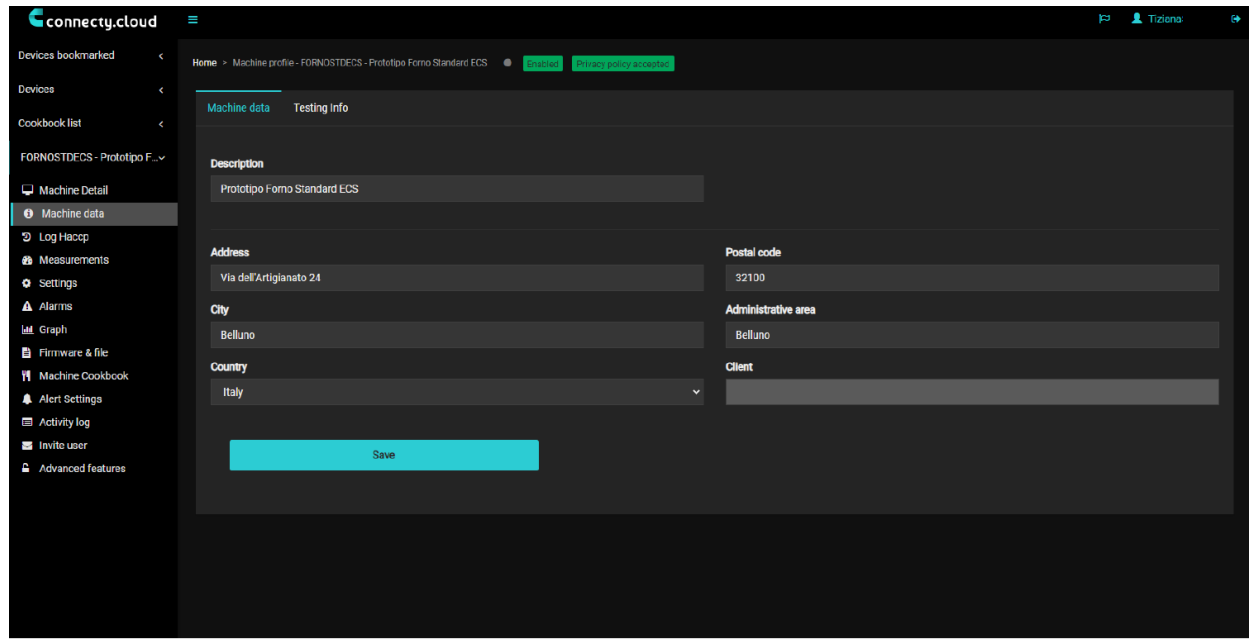

Cuando el horno ya ha sido asociado a la cuenta de usuario, a tavés de este apartado se debe ingresar una descripción del mismo y una dirección de ubicación, la cual se utilizará posteriormente para geoubicar el dispositivo.

#### **4.8 HACCP log**

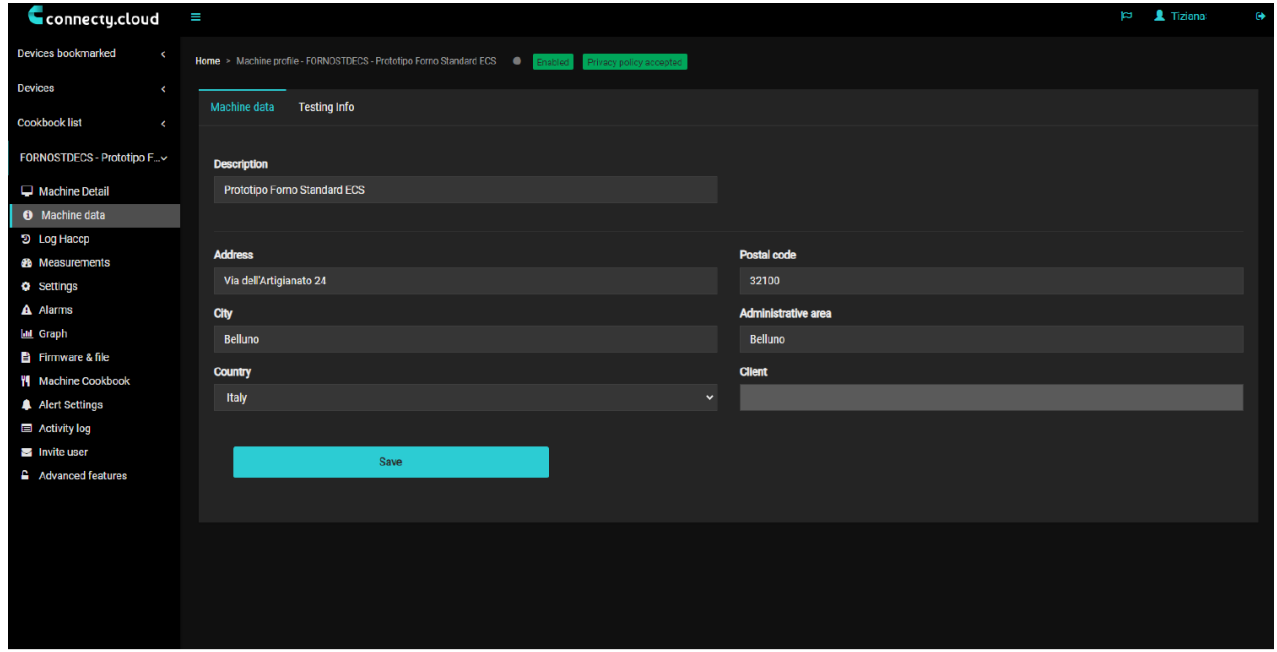

En esta sección se puede acceder al registro HACCP del horno y descargarlo en caso de que sea necesario sin necesidad de tener que estar junto al dispositivo para hacerlo a través de un dispositivo de almacenamiento USB.

#### **4.9 Medidas**

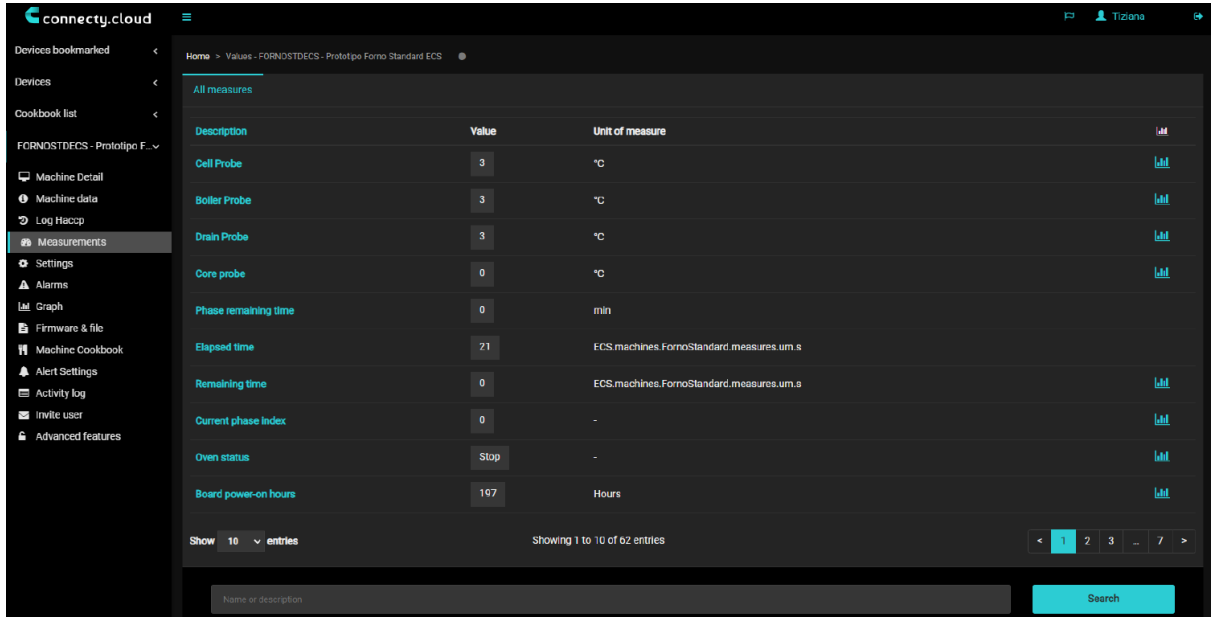

En esta sección se puede visualizar cada medida parametrizada del horno en tiempo real. Ademas, se puede acceder al gráfico de cada medida pulsando directamete sobre el icono **lull** 

#### **4.10 Ajustes**

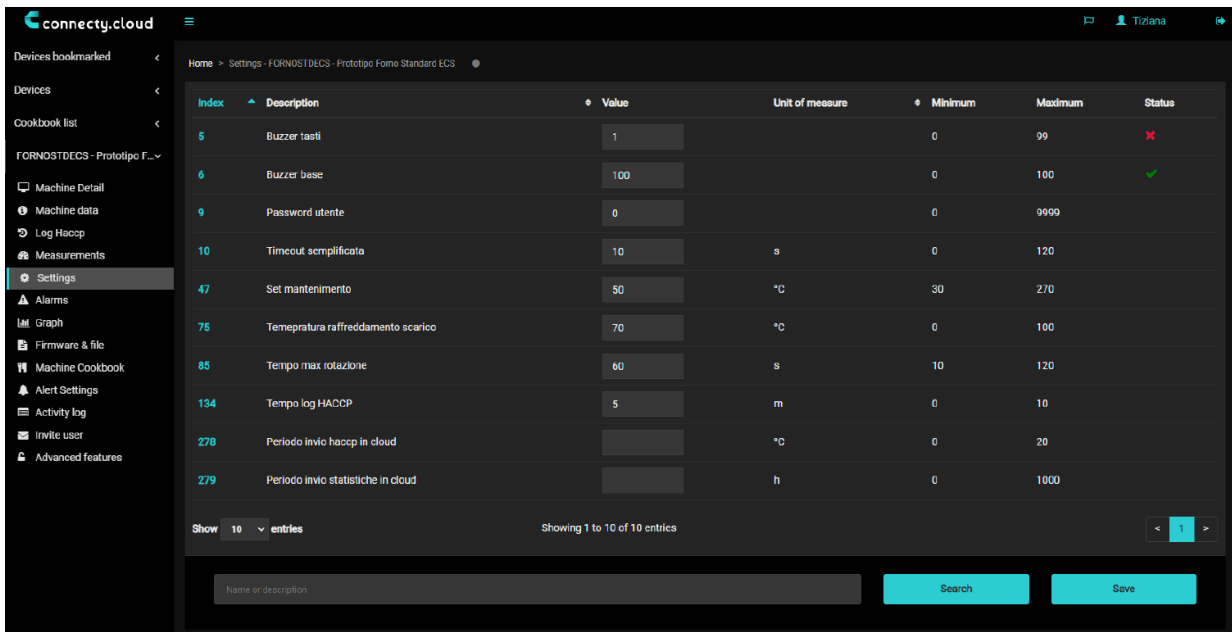

En esta sección se puede acceder a una descripción de los parámetros de la máquina que son accesibles al usuario final. El resto de parámetros solo son accesibles a tráves del propio aparato, para los cuales se necesita clave de acceso proporcionada por el SAT de fábrica. Dicha clave será concedida únicamente a servicios técnicos autorizados.

#### **4.11 Alarmas**

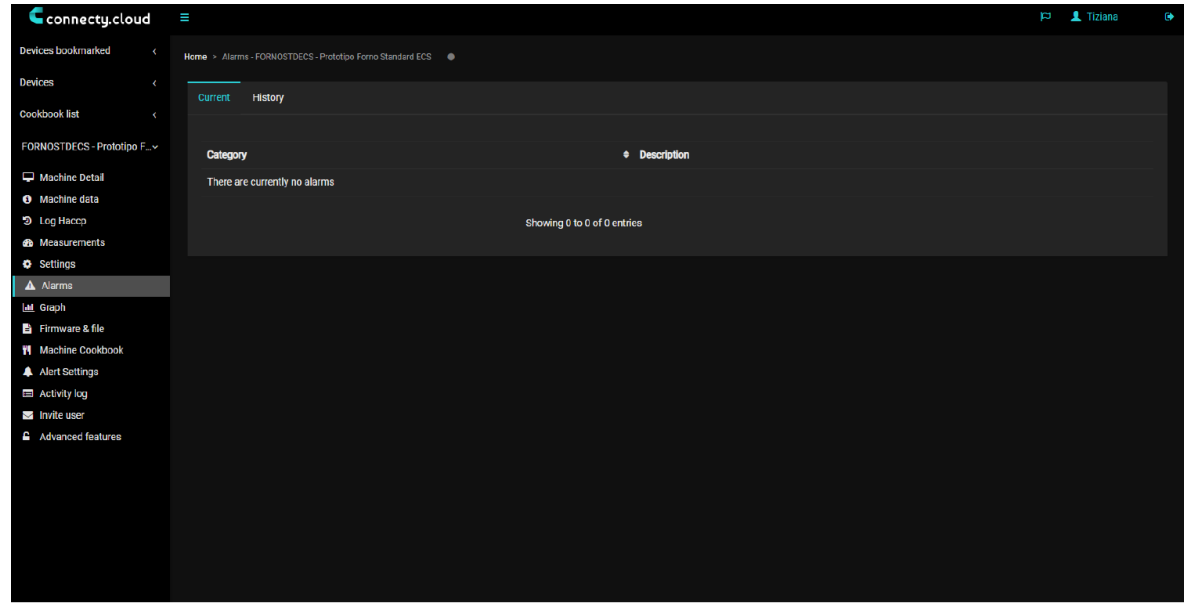

En esta sección se puede acceder a una descripción de los parámetros de la máquina que son accesibles al usuario final. El resto de parámetros solo son accesibles a tráves del propio aparato, para los cuales se necesita clave de acceso proporcionada por el SAT de fábrica. Dicha clave será concedida únicamente a servicios técnicos autorizados.

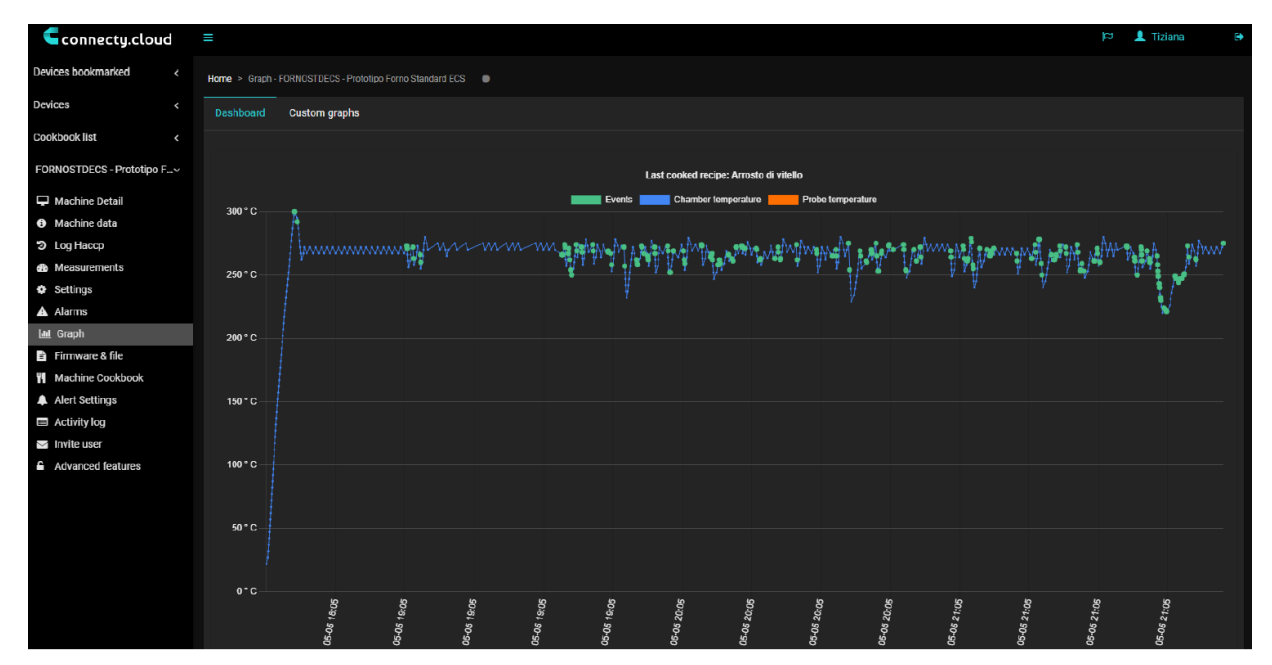

#### **4.12 Graficos**

En esta sección se pueden visualizar los diferentes gráficos disponibles para realizar un seguimiento con respecto al uso de recetas, duración de los programas, indicacion de sonda de temperatura, etc. Igualmente, se permite la posibilidad de personalización de cualquier tendencia.

#### **4.13 Personalización de graficos**

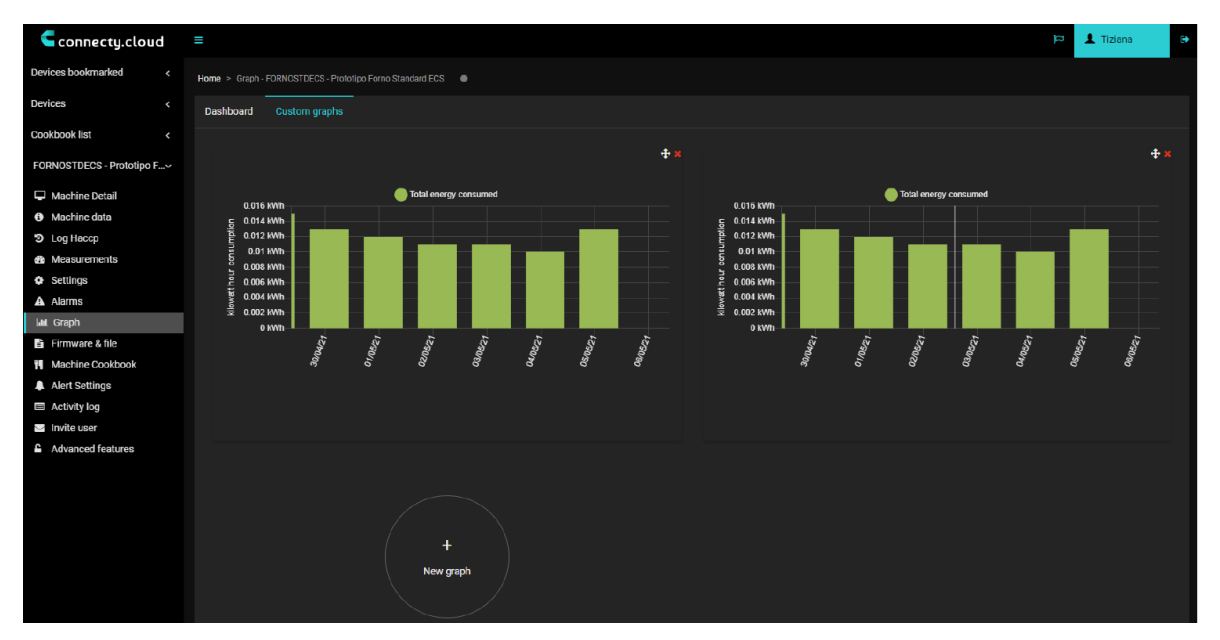

Los gráficos personalizados son muy útiles para el análisis de situaciones especificas referidas al funcionamiento del aparato. Son completamente editables y pueden ser eliminados en cualquier momento.

#### **4.14 Firmware y archivo**

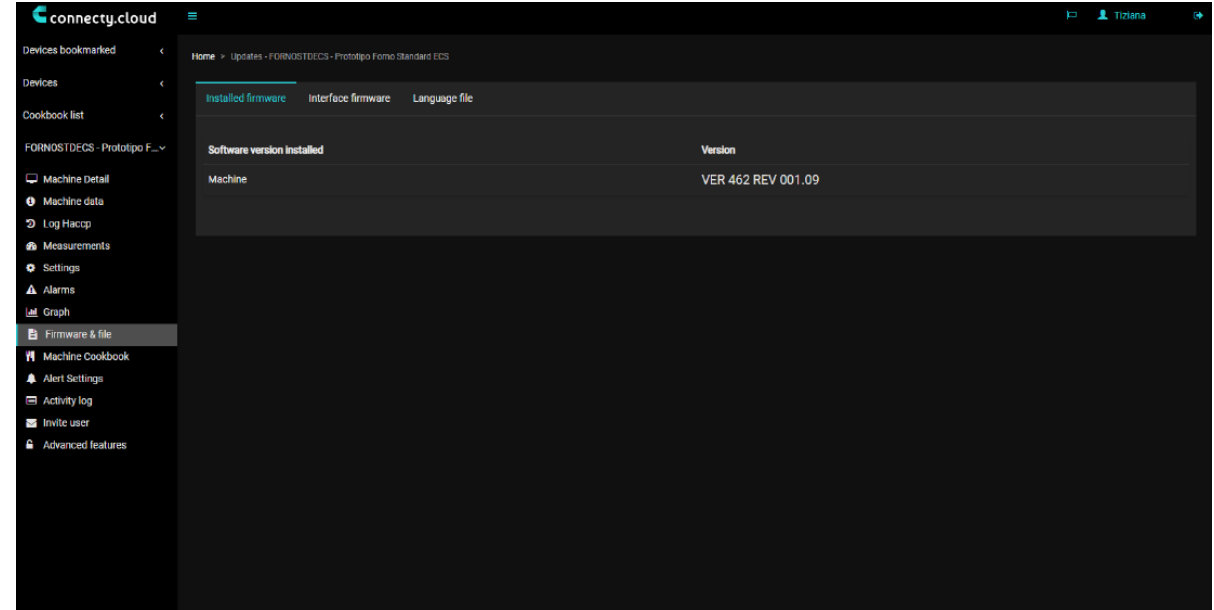

La versión del firmware y el idioma instalado en el horno se especifican en este apartado. Además, es posible llevar a cabo una actualización remota del archivo software.

#### **4.15 Libro de recetas**

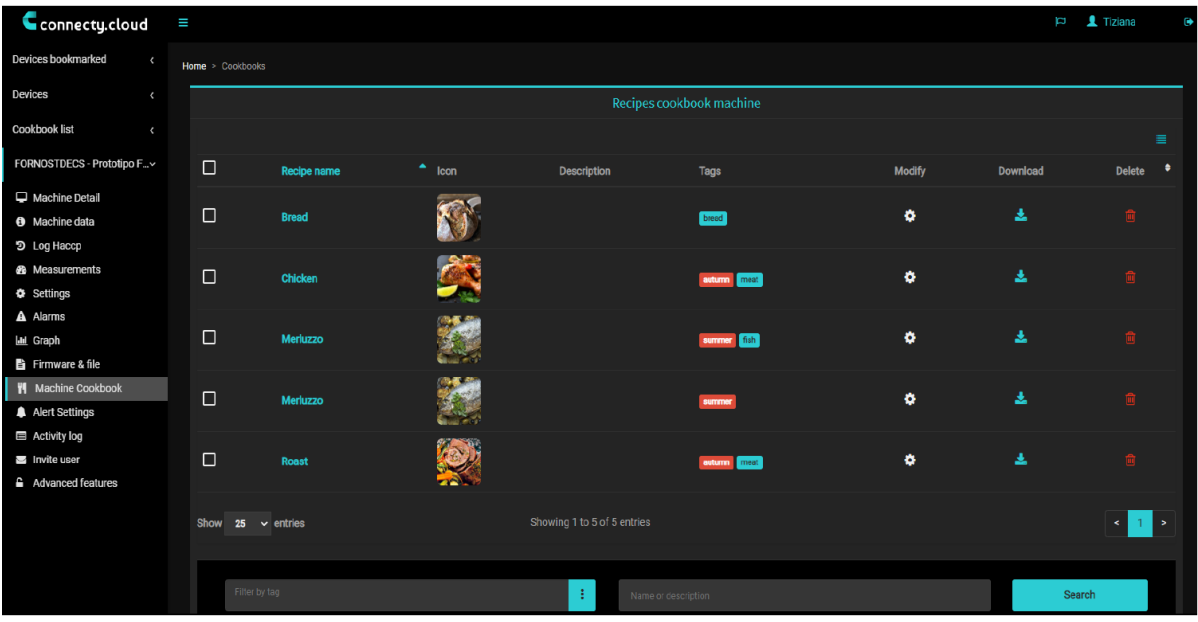

Este libro de recetas contiene los programas cargados en el aparato y que previamente han sido creados por el usuario en el horno. Se premite ajustar, crear o eliminar recetas desde este apartado, teniendo en cuenta siempre que las recetas incluidas por defecto en el horno (de fábrica) no son configurables.

#### Cconnecty.cloud  $\blacktriangle$  11 Devices bookmarked -<br>Settings - FORNOSTDECS - Prototipo Forno Standard ECS → is for  $\triangleq$  Alarm Enab  $\bullet$ Modify **Cookbook list** A00: CONFIGURATION ERROR CHECK I/O FIRMWARE REVISION AND PARAMETER VERSION A01: NO CONNECTION BETWEEN I/O AND KEYBOARD ە ⊠ Ala alex @ecsproject.com FORNOSTDECS - Prototipo F...  $\Box$  Machine Detail Showing 1 to 1 of 1 entries  $\mathbf{u}$ **O** Machine data D Log Hacep Search alerts for  $\left\langle \right\rangle$ **O** Settinos  $\Delta$  Alarms **M Grant** Fi Firmware & file **ii** Machine Cookb A Alert Settings Activity log Invite user **Advanced feature:**

#### **4.16 Configuración de alertas**

En este apartado se puede configurar la dirección de correo electrónico a la que se desea que se envie un aviso de avento o alarmar que esta acontenciendo en el aparato.

#### **4.17 Registro de actividades**

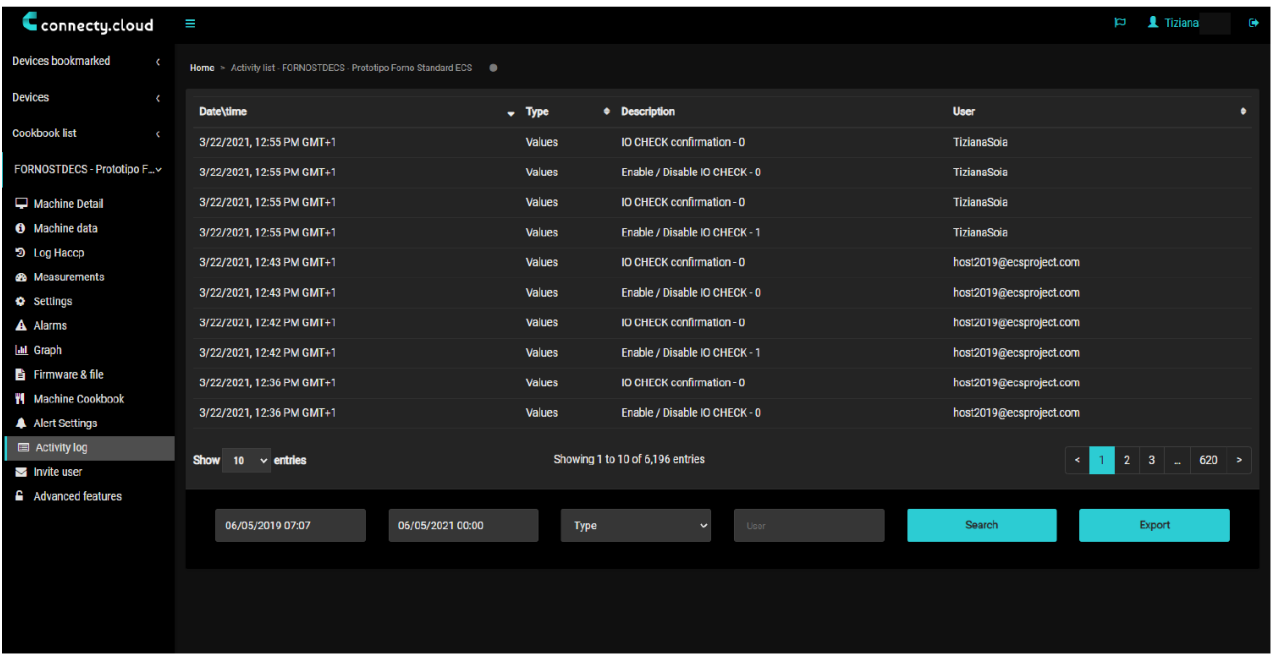

En este apartado se detalla un histórico de las últimas operaciones y eventos que han tenido lugar en el aparato.

#### **4.18 Usuario invitado**

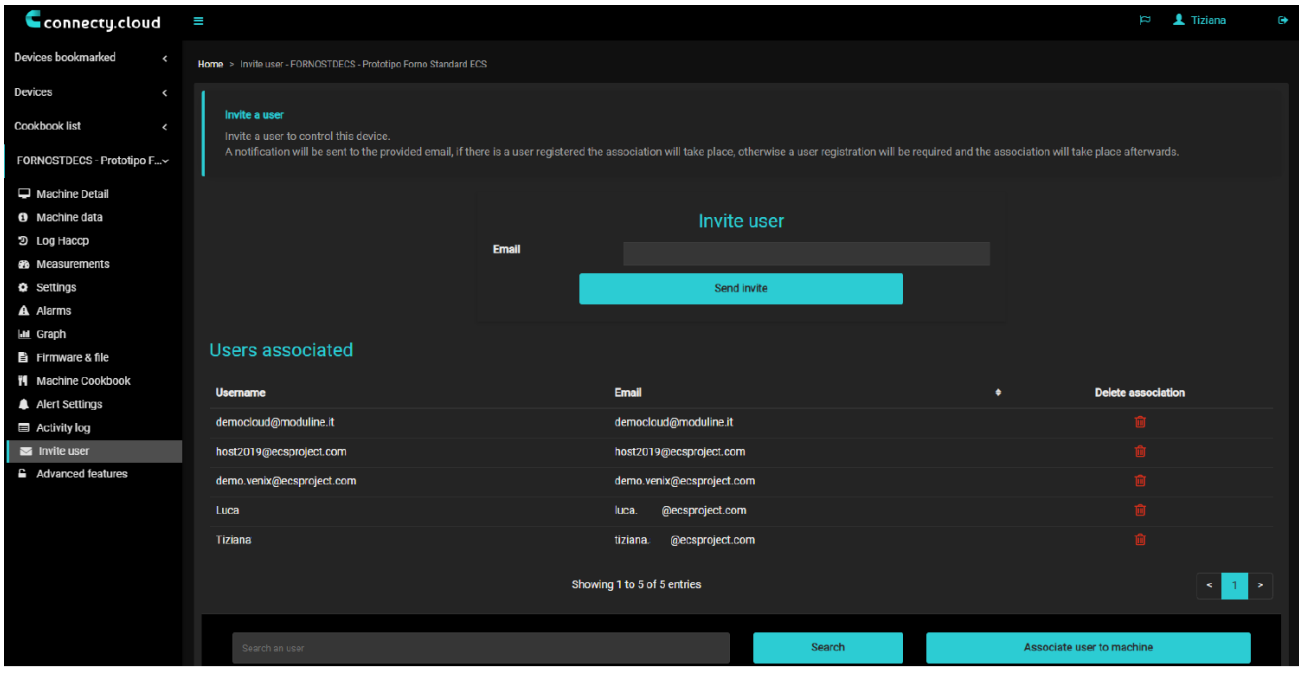

Existe la posibilidad de invitar a un nuevo usuario con el fin de dar acceso remoto al dispositivo. Este

procedimiento es muy útil para poder facilitar la asistencia técnica del aparato en caso de falla de alguno de su scomponentes.

#### **4.19 Características avanzadas**

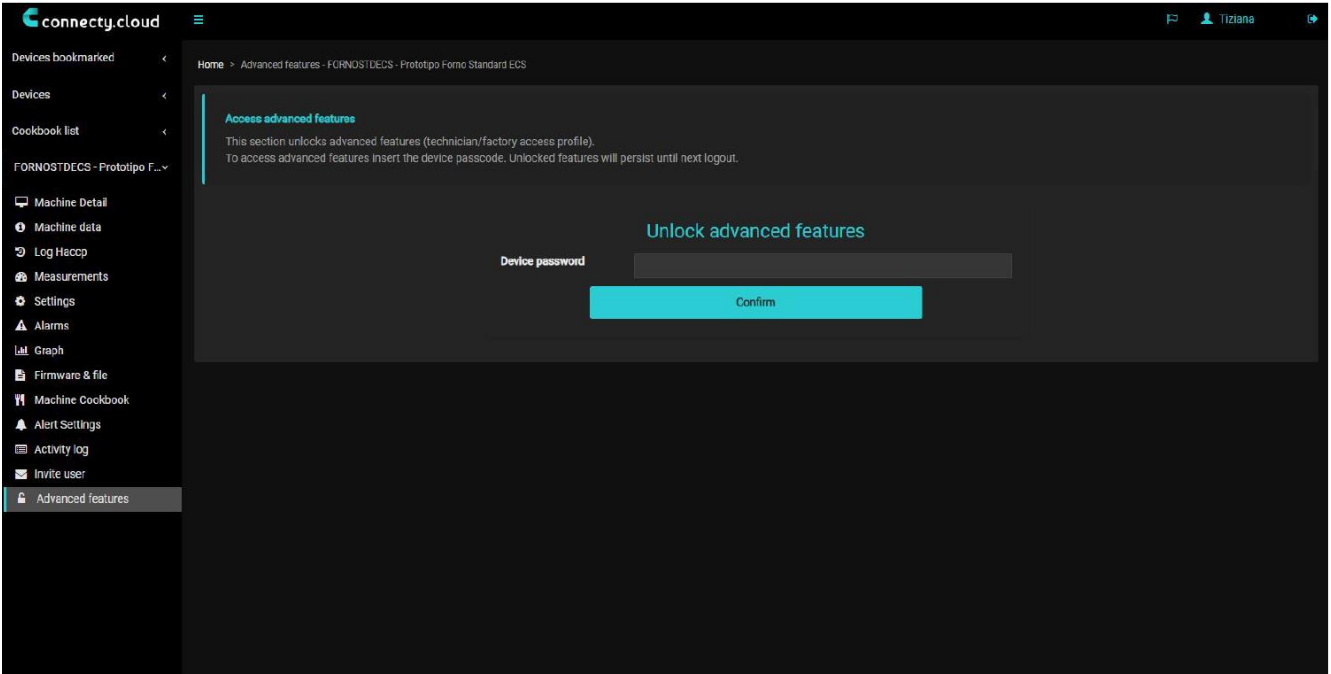

Para poder acceder a este apartado, se requiere el uso de una contraseña que será suministrada directamente desde fábrica. A través del mismo, se otorga la posibilidad de realizar una prueba de E/S para verificar el funcinamiento de algunos de los componentes, e igualmente, es posible el acceso a la lista completa de parámetros de configuración de funcionamiento del aparato.

#### **5. Funciones avanzadas**\_\_\_\_\_\_\_\_\_\_\_\_\_\_\_\_\_\_\_\_\_\_\_\_\_\_\_\_\_\_\_\_\_\_\_\_\_\_\_\_\_

#### **5.1 Eliminación de acceso a usuarios**

Los permisos que han sido concedidos a otros usuarios se gestionan desde el apartado correspondiente. Al volver a registrar un mismo dispositivo en la nube a través del código QR, seleccionando "propietario" como tipo de usuario del aparato, se revocará el acceso a todos los usuarios que fueron registrados a través del primer propietario.

#### **5.2 Eliminación de dispositivos asociados a una cuenta**

Está función permanece en desarrollo, por lo que actualmente no esta disponible.

#### **5.3 Migración de un dispositivo a otra cuenta**

Desde la cuenta de origen, en el apartado "invitar usuario", debe indicarse el correo electrónico a utilizar para registrar la cuenta de destino. Después de iniciar sesión con esta nueva cuenta, tendrá acceso al dispositivo. Por otro lado, existe también la posibilidad de repetir el procedimiento de registro del dispositivo iniciando sesión con la nueva cuenta deseada para asociar este.

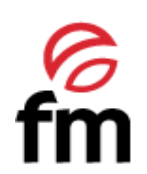

**FM CALEFACCIÓN S.L.** B-14343594 Carretera de Rute, km. 2'700 14900 Lucena (Córdoba) www.fmindustrial.es